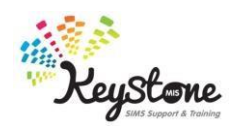

## **Importing and running the Y6 Transition – Destination & Medical Report**

- You will need to download or save the report to an accessible location, e.g. the S:\ drive or a shared network drive in the school, or your desktop or My Documents folder.
- The Report Definition should have been sent to you via email, if not you can download a copy from our support site here:

<https://support.keystonemis.co.uk/hc/en-us/articles/360000348443>

• In SIMS go to **Reports > Import**

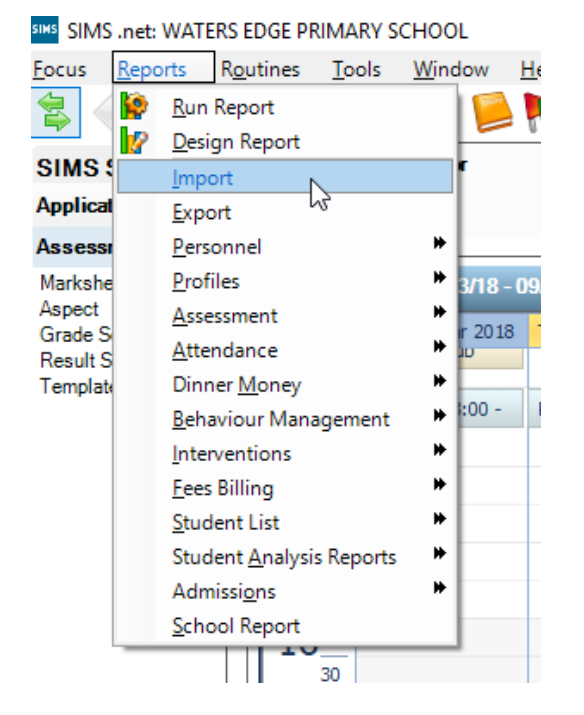

• This will open the Import Reports box

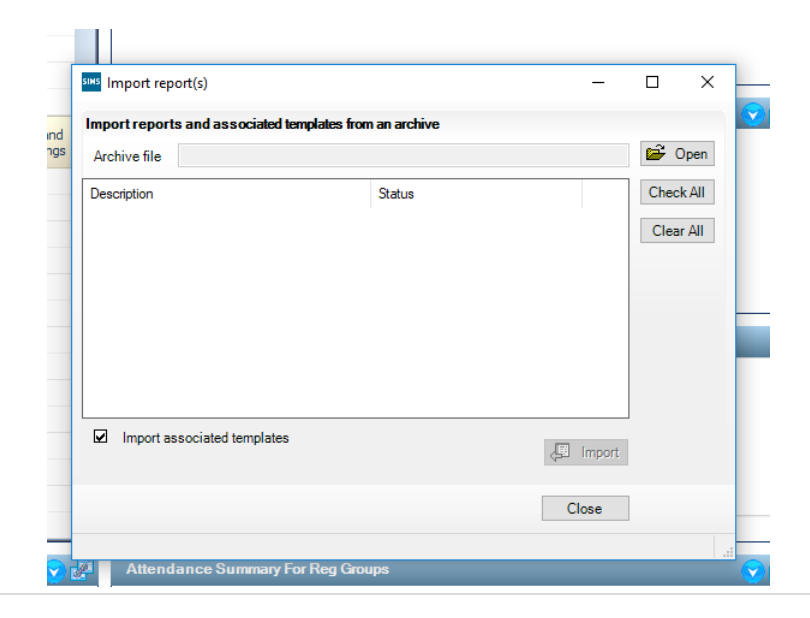

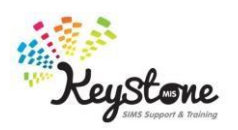

- Click on **Open** and find the report in the location you saved it in. Select the Y6 Transition Destination & Medical Report Definition file and click on **Open**.
- This will show the report in the import reports window with a status of pending. Check that there is a tick in the box next to the name of the report and **click on Import**, this will change the status to Imported.

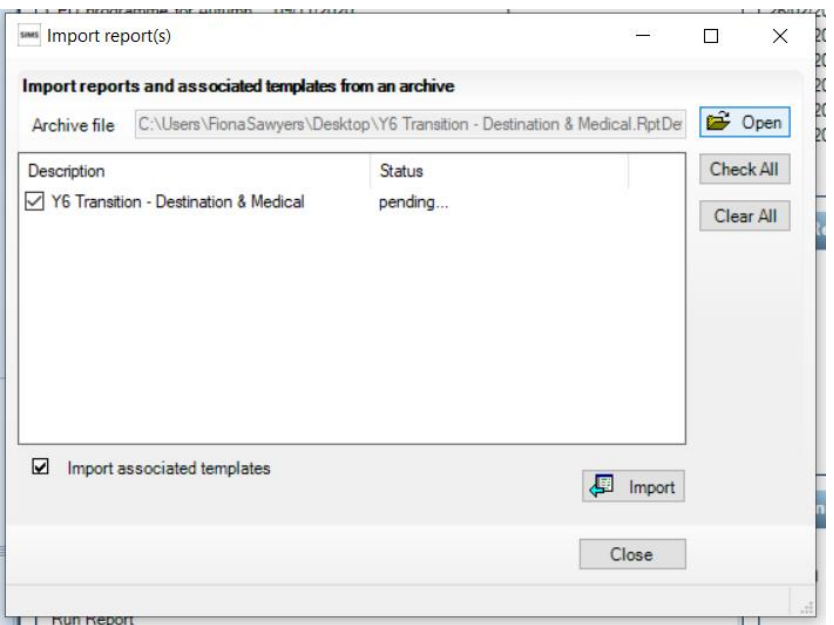

• You can now run this report by going to **Reports > Run Report**

**15 .net: WATERS EDGE PRIMARY SCHOOL** 

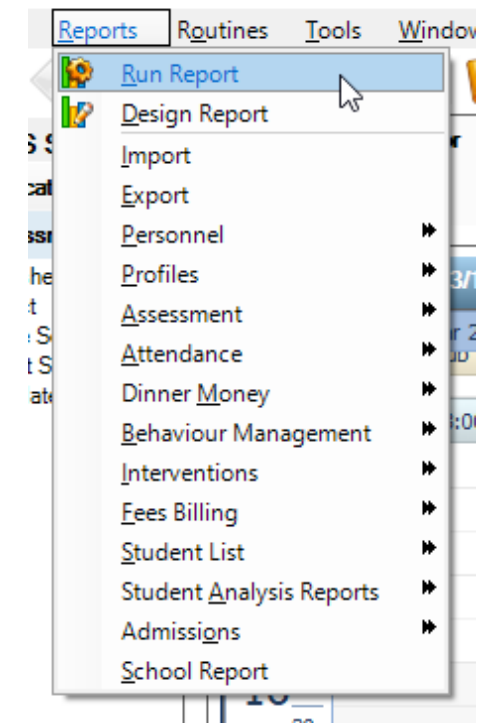

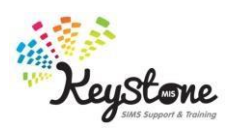

• And navigating to the Student folder, and on the right-hand side scroll down till you find the Y6 Transition – Destination & Medical report, **double-click the report to run it**

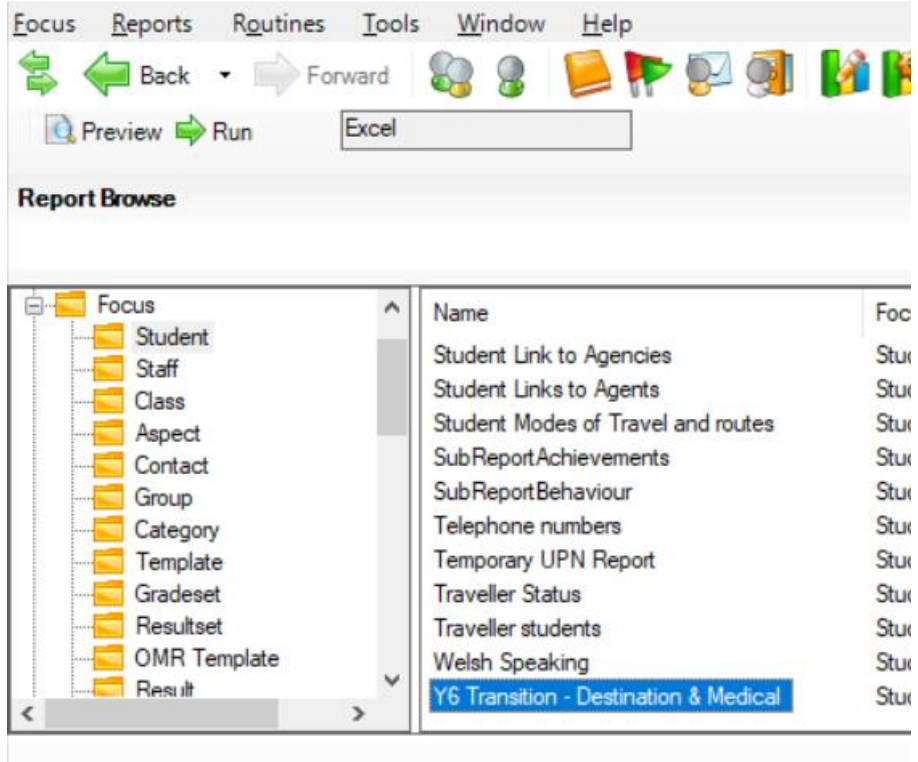

- You don't need to select a year group, as the report already contains a filter to only include year 6 pupils
- The report will then generate and output into Excel, you will need to fill in the first column with your school name and also column T as per the instructions in the email.

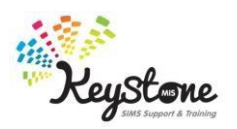

The report will run out into Excel and provide you with the details you need to populate the destination and medical fields on the document already provided with some other pupil information, provided you have entered the Destination After Leaving information into the School History Panel in SIMS before runnning the report:

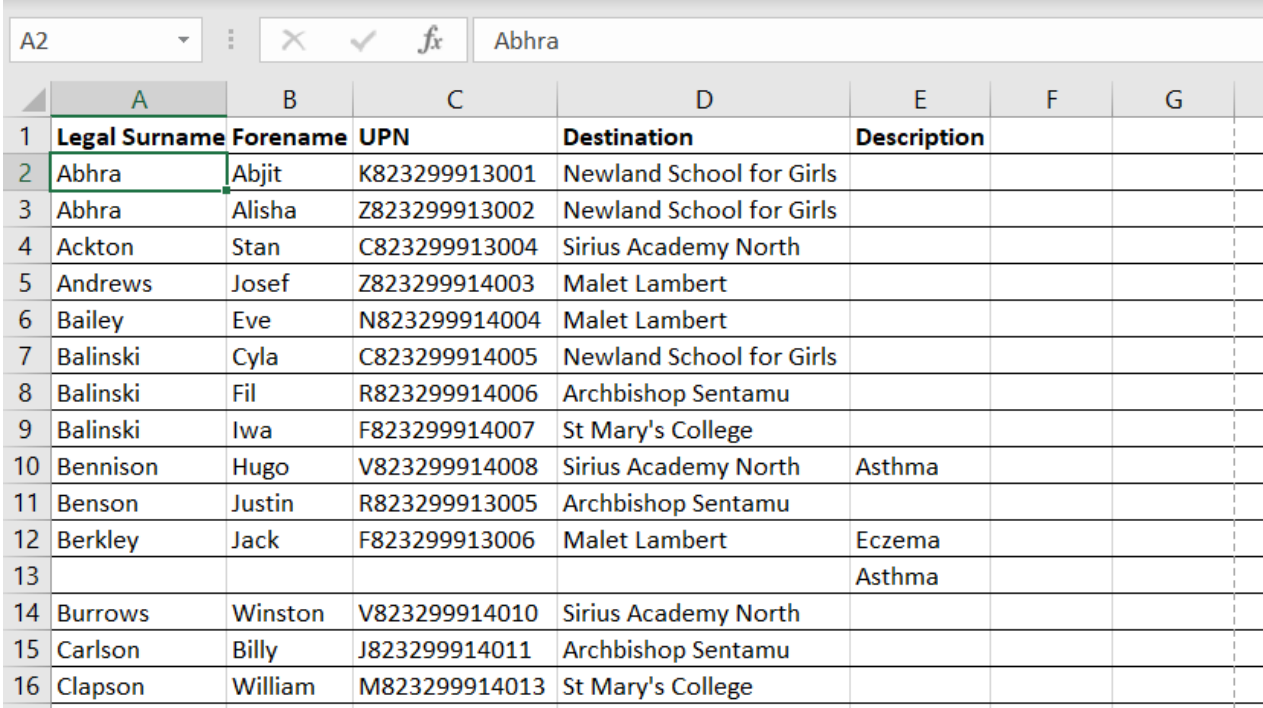

• Please note that if a pupil has more than one medical condition they will have more than one line of data as you can see in the above example so you will need to put this informaiton into the same cell when transferring it over onto the other document.